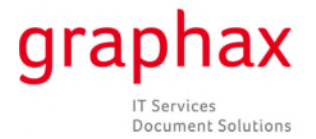

## **Brèves instructions concernant la saisie des états compteurs sur le portail Web**

Aux alentours du 20 de chaque mois, Graphax SA envoie par e-mail **une invitation à enregistrer les états des compteurs sur notre portail Web**.

Après le dernier jour du mois, des courriers électroniques de rappel sont envoyés à tous les destinataires pour lesquels aucune donnée n'a encore été enregistrée. Les clients sont alors priés de saisir les états compteurs jusqu'au 10 du mois suivant. À partir du 11, la saisie des états compteurs par le client n'est plus possible.

Vous trouverez ci-dessous un exemple de texte de courrier électronique vous fournissant les données de login pour la saisie des états compteurs.

========================================================================================================================== Chers clients,

Nous voudrions vous rappeler qu'il nous manque toujours les états-compteurs de vos appareils multifonctions et vous remercions de bien vouloir les enregistrer sur notre site : www.graphax.ch

La saisie des compteurs doit avoir lieu dans les trois prochains jours ouvrables.

À l'échéance de ce délai, nous serons obligés de calculer une estimation, basée sur la moyenne des volumes réalisés précédemment.

Numéro de série: SA50V021000542 [Konica\_Minolta bizhub PRESS C1060]

Veuillez procéder comme suit:

- 1. Tapez l'adresse www.graphax.ch
- 2. Cliquez sur "saisir les états de compteurs"
- 3. Entrez le Login
- 4. Entrez le mot de passe
- 5. Entrez le compteur par photocopieur
- 6. Avec "Log out" quittez le portail

Le guide sur la procédure à suivre pour relever les états-compteurs se trouve sur notre page d'accueil: http://www.graphax.ch/service-et-assistance.html?L=1

Avec nos remerciements pour votre réponse rapide.

==========================================================================================================================

Meilleures salutations

GRAPHAX SA Administration

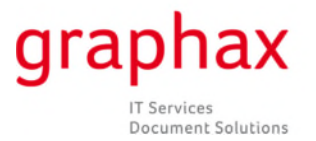

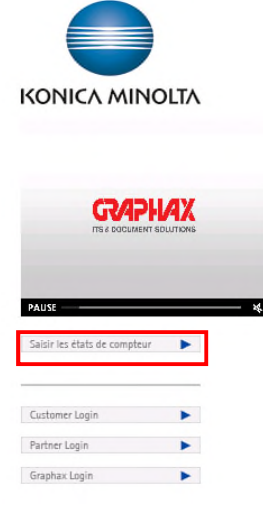

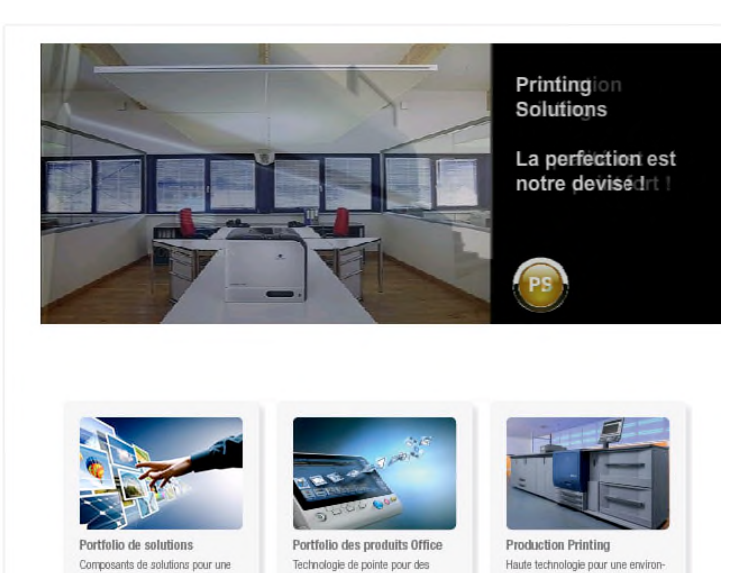

## **Étape 1 =>** Sur le site www.graphax.ch , cliquez en premier lieu sur «Saisir les états de compteur»

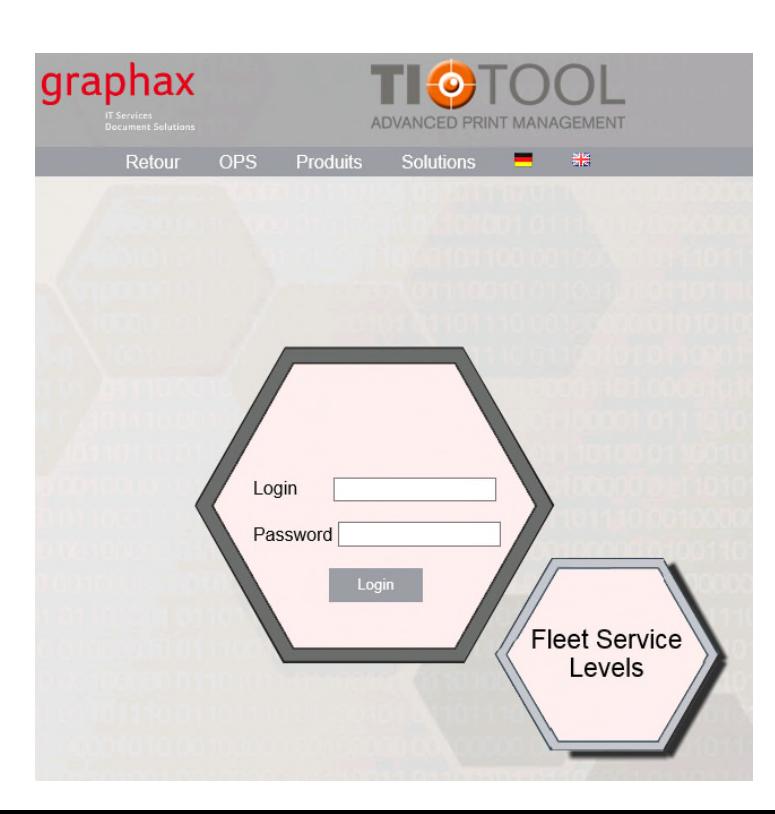

**Étape 2 =>** Entrez votre nom d'utilisateur et votre mot de passe, tels que fournis dans le courrier électronique reçu.

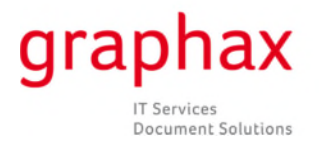

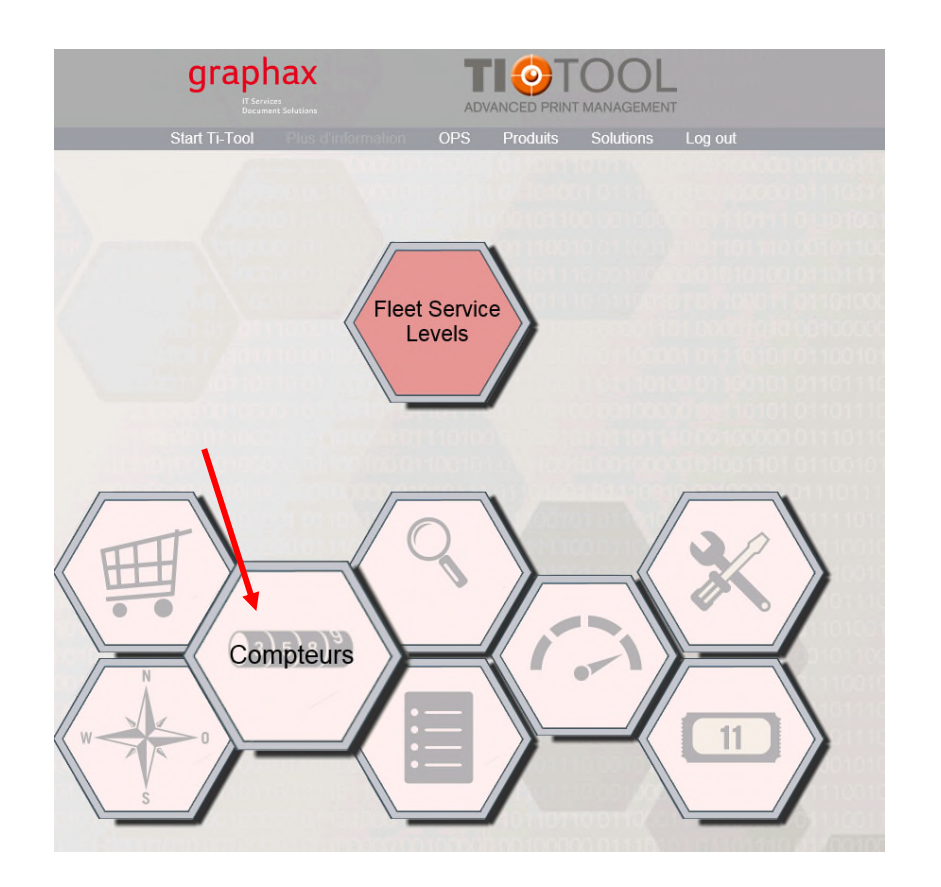

**Étape 4 =>** Cliquez sur le lien «Compteurs».

**Étape 3 =>** Cliquez sur l'icône «Compteurs».

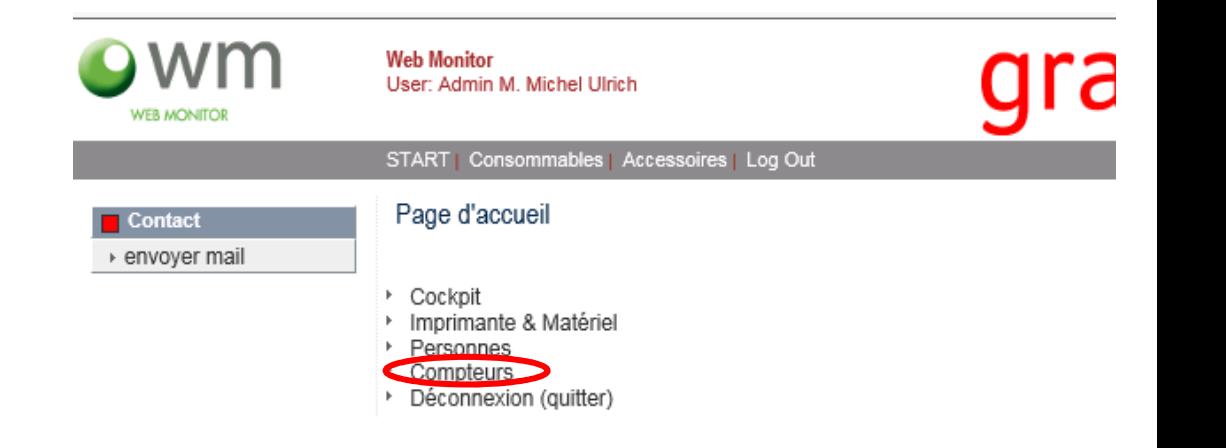

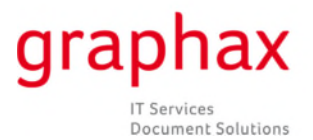

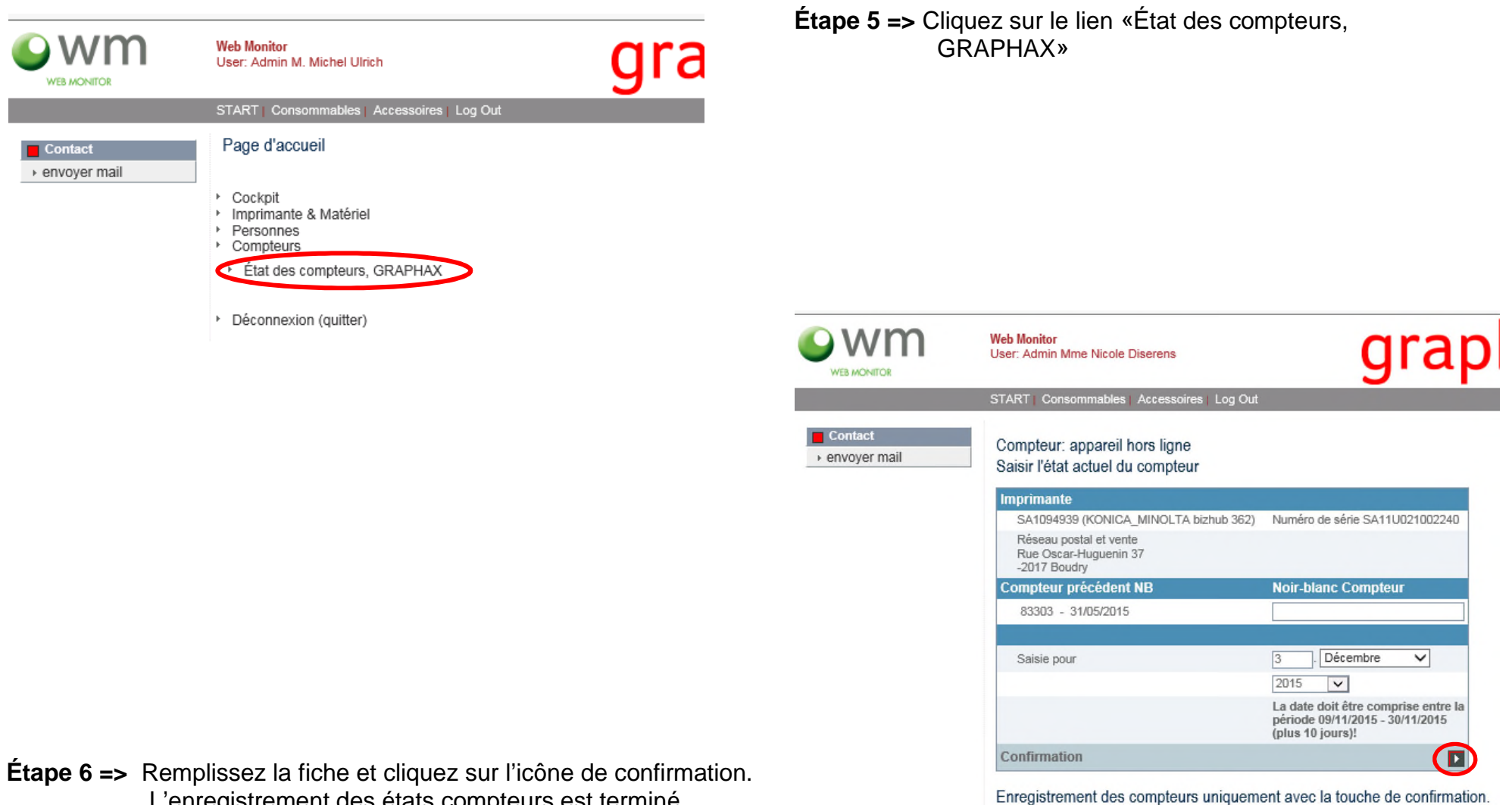

L'enregistrement des états compteurs est terminé.

Retour

L'instruction

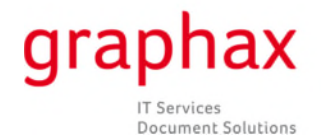